## **How to Add a Driver Pin on Card Account**

1. From **Card Fueling** module, click **Card Accounts**. This will open the **Account** search screen.

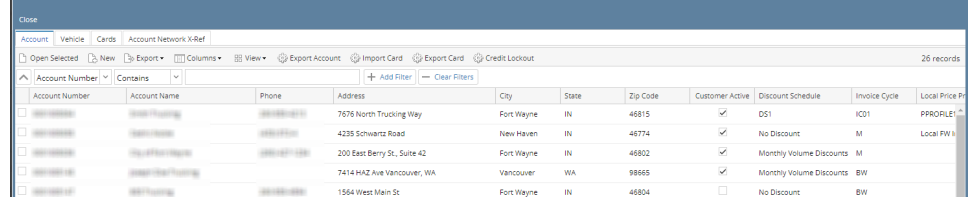

2. Select a card account. Click **Open Selected** toolbar button. This will open the selected card account.

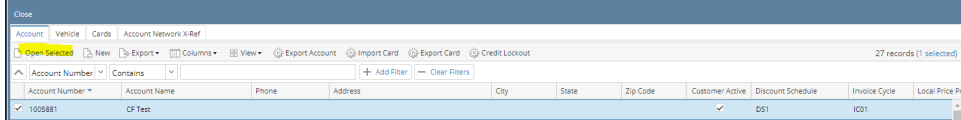

3. Click **Driver Pin** tab. This will open the Driver tab screen.

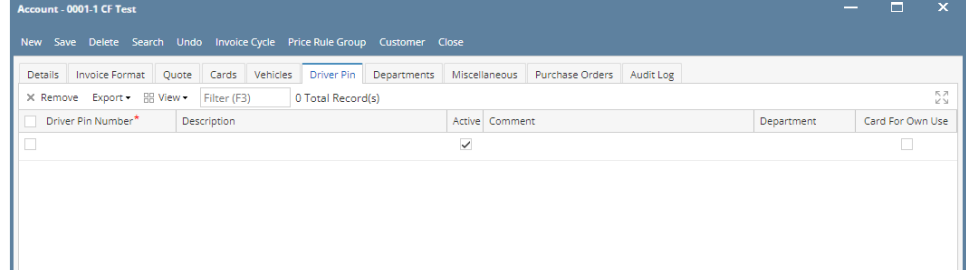

- 4. Fill in the **Driver Pin Number and Description** columns. Add more departments if needed. Add other details as needed.
- 5. Click **Save** toolbar button.